**DIGIHARKAT**

## **2024-2025**

## **1 . T U L O S T U S**

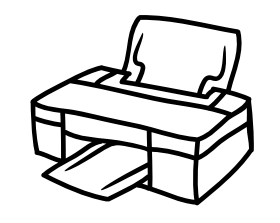

Tehtävän tavoitteena on tutustua kirjaston asiakkaiden käytössä oleviin tulostimiin. Tulostinten mallit vaihtelevat. Suorita seuraavat tehtävät sen mukaan, mihin asiakaskäytössä oleva tulostin taipuu. Jos henkilökunnalla on käytössä tulostin/monitoimilaite laajemmilla ominaisuuksilla, kokeile tehdä tehtäviä myös sillä. Testaa myös tulostamista eri selaimilla: Chrome, Firefox, Edge.

Aloita tehtävän suorittaminen asiakastietokoneella ja asiakastulostimella. Selvitä, miten saat tulosteen värillisenä tai mustavalkoisena. Selvitä myös, miten saat tulostettua monta sivua samalle arkille.

- PDF-muotoisen dokumentin (Usein esimerkiksi nettisivulta tai sähköpostin liitteestä) 1. tulostaminen Tulosta tämä kuva
	- a.Tulosta tämä tehtävä värillisenä [Materiaalipankista](https://kirjastossatavataan.fi/digitaidot/digiharkat/materiaalipankki/).
- 2.Verkkosivun sisällön tulostaminen
	- Tulosta Digivuorten valloittajien kuva Kirjastossa tavataan -sivustolta a. [\(kirjastossatavataan.fi](https://kirjastossatavataan.fi/digitaidot/digivuoren-valloittajat/) - Digitaidot - Digivuoren valloittajat).
	- b. Jos tulostusalue on vaikea valita, käytä Windowsin Kuvankaappaus -työkalua. Muista pikanäppäinkomento *windows+shift+s,* jolla saat kuvakaappauksen rajatulta alueelta. Kaapatun kuvan voi liittää esimerkiksi Paintiin, josta sen voi tulostaa.
- 3.Kaksipuolinen tulostus
	- Tulosta [Materiaalipankista](https://kirjastossatavataan.fi/digitaidot/digiharkat/materiaalipankki/) PDF-tiedosto *YKN:n suositus digitaidoista ja digituen* a. *antamisesta kirjastossa*.
- 4.Kuvan (yleensä JPG- tai PNG-muotoisen) tulostaminen
	- a. Tulosta jokin kuva [Materiaalipankista](https://kirjastossatavataan.fi/digitaidot/digiharkat/materiaalipankki/).
	- b.Muista tarkistaa, että kuva sopii arkille.
- 5.Onnittele itseäsi, suoritit ensimmäisen harkan!

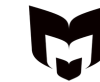

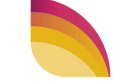

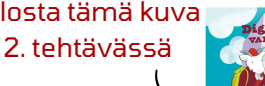

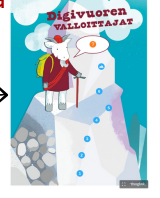